## **Σύντομες οδηγίες για την υποβολή «Αίτησης Ορκωμοσίας για προπτυχιακούς» μέσω της Υπηρεσίας Ηλεκτρονικής Υποβολής Αιτημάτων**

Τα βήματα που πρέπει να ακολουθήσετε είναι :

- **1.** Μεταβείτε στην **Υπηρεσία Ηλεκτρονικής Υποβολής Αιτημάτων** από τον σύνδεσμο **https://eservice.upatras.gr** .
- **2.** Επιλέγετε το κουμπί **Σύνδεση** στο πάνω μέρος της σελίδας (δεξιά).

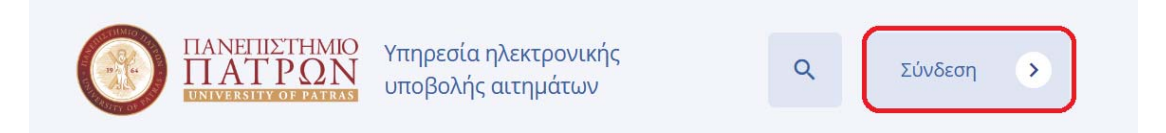

Για την σύνδεση σας επιλέγετε :

**"Σύνδεση με τα στοιχεία του ακαδημαϊκού τους λογαριασμού" (Στοιχεία UPNet)** εφόσον διαθέτετε **ενεργό ακαδημαϊκό λογαριασμό.** 

"**Σύνδεση με τα στοιχεία του TaxisNet"** εφόσον **δεν διαθέτετε ενεργό ακαδημαϊκό λογαριασμό. \*\*\*\***Στην περίπτωση αυτή ενδεχομένως να σας ζητηθεί να επιβεβαιώσετε το email σας.

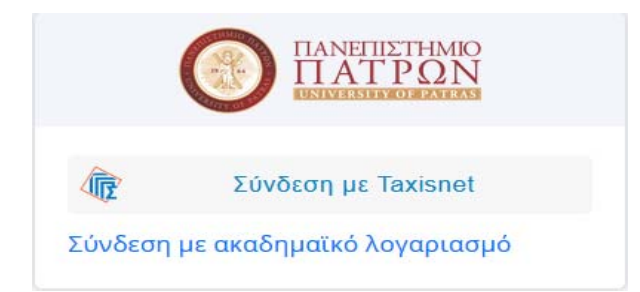

- **3.** Αναλόγως της παραπάνω επιλογής στο παράθυρο που θα ανοίξει εισάγετε τα προσωπικά σας συνθηματικά (username, password) UPnet του Πανεπιστημίου ή Taxisnet που διαθέτετε.
- **4.** Μετά την **επιτυχή** είσοδο σας επιλέγετε αρχικά «**Οι αιτήσεις μου»** και στη συνέχεια «**Νέα Αίτηση**».

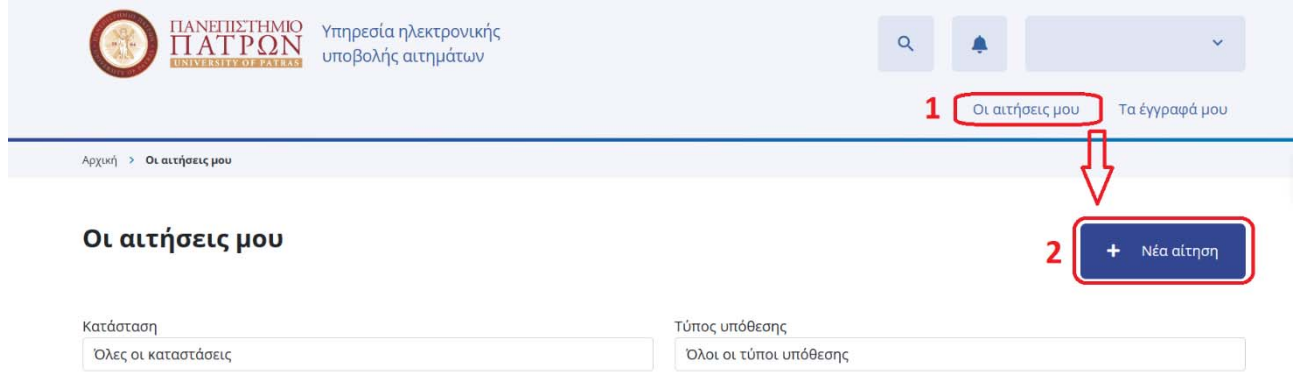

**5.** Από τις αιτήσεις που υπάρχουν διαθέσιμες επιλέγετε την "**Αίτηση Ορκωμοσίας για προπτυχιακούς φοιτητές"**.

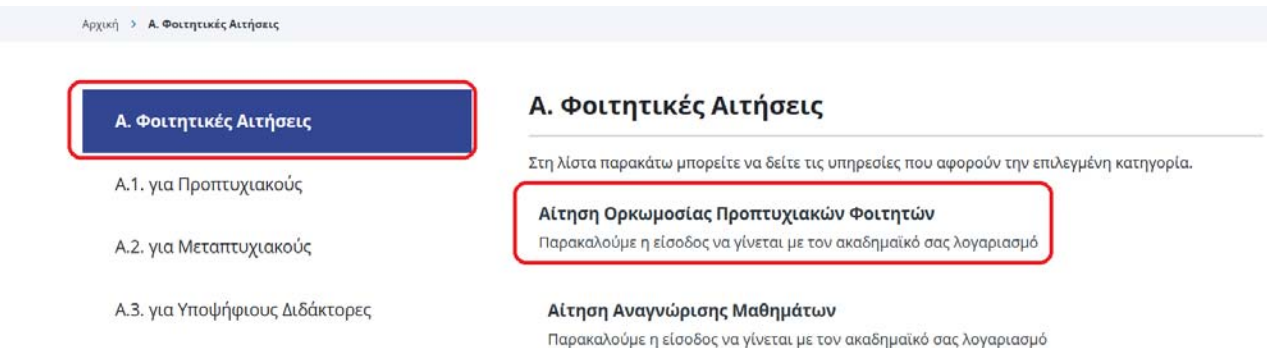

**6.** Για να συνεχίσετε επιλέγετε "**Δημιουργία νέας αίτησης"**

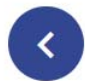

## Αίτηση Ορκωμοσίας Προπτυχιακών Φοιτητών

Παρακαλούμε η είσοδος να γίνεται με τον ακαδημαϊκό σας λογαριασμό

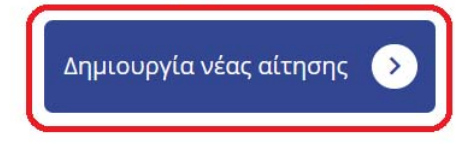

- **7.** Συμπληρώνετε **όπου απαιτείται** την **Αίτηση Ορκωμοσίας** με τα στοιχεία που σας ζητούνται.
- **8.** Στο κάτω μέρος της Αίτησης εάν είχατε υποβάλλει προγενέστερη αίτηση τσεκάρεται την επιλογή «*Έχω υποβάλλει σε προγενέστερη Αίτηση Βεβαίωση Περάτωσης τα απαιτούμενα δικαιολογητικά που αναγράφονται στις ανακοινώσεις της Γραμματείας*». Στην περίπτωση αυτή υποβάλλετε συνημμένα προαιρετικά την προγενέστερη Αίτηση Βεβαίωσης Περάτωσης που είχατε υποβάλει. Αν δεν ισχύει κάτι τέτοιο πηγαίνετε στο βήμα 9.
- **9.** Στην περίπτωση που δεν ισχύει το παραπάνω πηγαίνετε στο πεδίο με την ένδειξη «*Δεν έχω υποβάλλει προγενέστερη Αίτηση Βεβαίωσης Περάτωσης και υποβάλλω συνημμένα όλα τα απαιτούμενα δικαιολογητικά που αναγράφονται στις ανακοινώσεις της Γραμματείας*» και τσεκάρεται αναλόγως σύμφωνα με τα απαιτούμενα Δικαιολογητικά που αναγράφονται στις ανακοινώσεις της Γραμματείας όπως δείχνει και η παρακάτω εικόνα .

**\*\*\*** Στην περίπτωση **έχετε απωλέσει ή δεν έχετε εκδώσει Ακαδημαϊκή Ταυτότητα είναι απαραίτητο να τσεκάρεται και την επιλογή** «Υπεύθυνη Δήλωση Απώλειας ή Μη έκδοσης Ακαδημαϊκής Ταυτότητας από https://www. gov.gr, σε περίπτωση που ο φοιτητής έχει απωλέσει ή δεν έχει εκδώσει Ακαδημαϊκή Ταυτότητα».

Δεν έχω υποβάλλει προγενέστερη Αίτηση Βεβαίωσης Περάτωσης και υποβάλλω συνημμένα όλα τα απαιτούμενα δικαιολογητικά που αναγράφονται στις ανακοινώσεις της Γραμματείας

v Αντίγραφο αστυνομικής ταυτότητας

Υπεύθυνη Δήλωση Απώλειας ή Μη έκδοσης Ακαδημαϊκής Ταυτότητας από https://www. gov.gr, σε περίπτωση που ο φοιτητής έχει απωλέσει ή δεν έχει εκδώσει Ακαδημαϊκή Ταυτότητα.

<sup>—</sup> Άλλα απαιτούμενα Δικαιολογητικά που αναγράφονται στις ανακοινώσεις της Γραμματείας.<br>← Έλαβα γνώση ότι για την ολοκλήρωση της διαδικασίας απαιτείται η προσκόμιση της πρωτότυπης Ακαδημαϊκής Ταυτότητας στη Γραμματεία του

Απαιτούμενα Δικαιολονητικά<sup>\*</sup>

**10.** Τέλος πατήστε στο **¨Επιλέξτε"** στο κάτω μέρος της αίτησης (όπως δείχνει η εικόνα) προκειμένου να **επισυνάψετε** τα **απαιτούμενα Δικαιολογητικά** που αναγράφονται στις ανακοινώσεις της Γραμματείας:

Επισυναπτόμενα Δικαιολογητικά \*

Αποθήκευση προσχεδίου

П

- Επιλέξτε Π
- **α. Αντίγραφο Αστυνομικού Δελτίου Ταυτότητας σε μορφή pdf.**
- **β. Αίτηση εγγραφής στο δίκτυο αποφοίτων**.

**Παρατήρηση:** Αφορά **μόνο** τους υποψηφίους πτυχιούχους του Τμήματος Γεωπονίας του Πανεπιστημίου Πατρών.

**γ. Φωτοαντίγραφο ακαδημαϊκής ταυτότητας σε μορφή pdf.**

**Παρατήρηση 1:** Για την ολοκλήρωση της διαδικασίας **απαιτείται** την ημέρα της ορκωμοσίας, η προσκόμιση της **πρωτότυπης Ακαδημαϊκής Ταυτότητας** στην Γραμματεία του Τμήματος, προκειμένου **να ακυρωθεί**.

**Παρατήρηση 2:** Σε περίπτωση **απώλειάς** της, **θα πρέπει** να υποβάλλεται **Υπεύθυνη Δήλωση Απώλειας Ακαδημαϊκής Ταυτότητας**, υπογεγραμμένη μέσω του **gov.gr.**

- **11.**Επιλέγοντας το κουμπί "**Αποθήκευση προσχεδίου**" μπορείτε σε οποιοδήποτε στάδιο συμπλήρωσης της αίτησης να αποθηκεύσετε προσωρινά την αίτησή σας.
- **12.**Αφού έχουν συμπληρωθεί όλα τα απαραίτητα πεδία της Αίτησης και έχετε επισυνάψει τα απαραίτητα δικαιολογητικά επιλέγοντας το κουμπί "**Προεπισκόπηση**" μπορείτε να μεταβείτε στην οθόνη προεπισκόπησής της αίτησή σας.

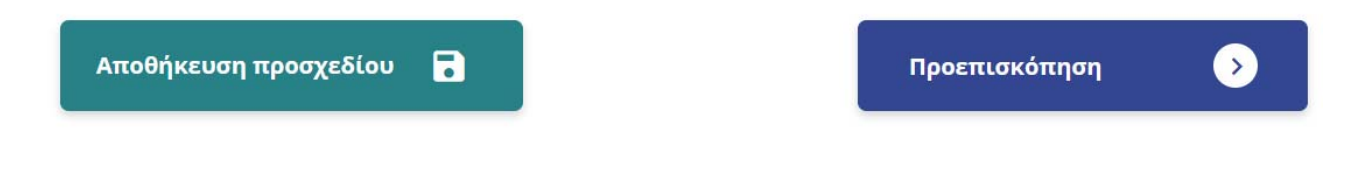

**13.**Εάν συμφωνείτε με τα στοιχεία που εμφανίζονται στην "**Προεπισκόπηση**" μπορείτε να **ολοκληρώσετε** τη διαδικασία πατώντας το κουμπί με την ένδειξη " **Υποβολή**". Μετά την οριστική υποβολή της αίτησης **δεν θα είναι δυνατή** οποιαδήποτε περαιτέρω αλλαγή.

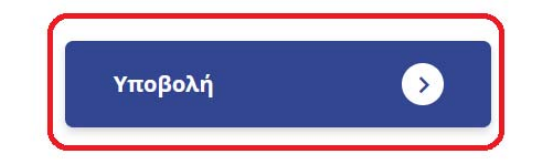

Μετά την οριστική υποβολή της αίτησης, το σύστημα ενημερώνεται αυτόματα για τις αλλαγές στην κατάσταση της αίτησής σας και **εφόσον ολοκληρωθεί η διαδικασία** της διεκπεραίωσής της **θα αναρτηθεί στην πλατφόρμα το ψηφιακά υπογεγραμμένο έγγραφο απάντησης**.

Μπορείτε να παρακολουθείτε **την εξέλιξη και το ιστορικό των αιτήσεών σας** πατώντας το κουμπί «**Οι Αιτήσεις μου**» ενώ παράλληλα μπορείτε να ενημερώνεστε σχετικά και μέσω ηλεκτρονικού ταχυδρομείου (email).

**Περισσότερες πληροφορίες σχετικά με τις διαδικασίες Ορκωμοσίας θα βρείτε στην ιστοσελίδα του τμήματος Γεωπονίας**